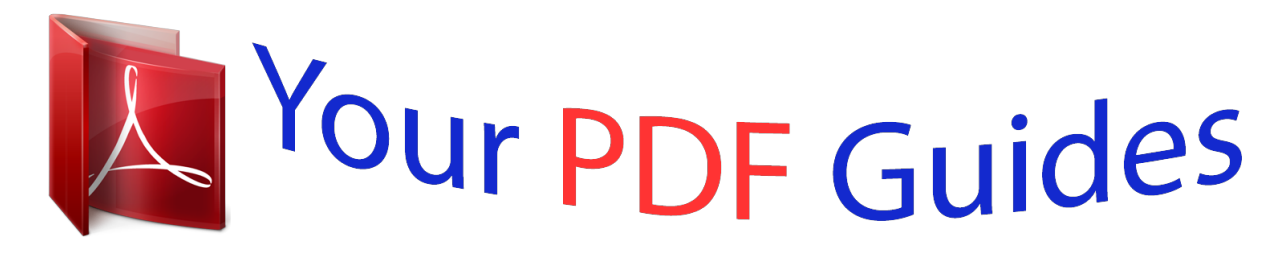

You can read the recommendations in the user guide, the technical guide or the installation guide for ACER LIQUID-S1-DUO. You'll find the answers to all your questions on the ACER LIQUID-S1-DUO in the user manual (information, specifications, safety advice, size, accessories, etc.). Detailed instructions for use are in the User's Guide.

## **User manual ACER LIQUID-S1-DUO User guide ACER LIQUID-S1-DUO Operating instructions ACER LIQUID-S1-DUO Instructions for use ACER LIQUID-S1-DUO Instruction manual ACER LIQUID-S1-DUO**

Acer Liquid MT (S120) User Guide

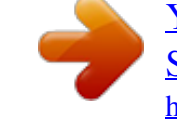

*Manual abstract:*

*IF YOU DO NOT HAVE A VALIDLY-LICENSED COPY OF THE APPLICABLE SOFTWARE, YOU ARE NOT AUTHORIZED TO INSTALL, COPY OR OTHERWISE USE THE SOFTWARE, AND HAVE NO RIGHTS UNDER THIS AGREEMENT. The Software is protected by U.S. and international copyright laws and conventions as well as other intellectual property laws and treaties. The Software is licensed, not sold. GRANT OF LICENSE Acer grants to you the following non-exclusive and non-transferable rights with respect to the Software. Under this Agreement, you may: 1. Install and use the Software only on a single designated phone. @@@@@@RESTRICTIONS You may NOT: 1. Use or copy the Software except as provided in this Agreement; 2. Rent or lease the Software to any third party; 3. Modify, adapt, or translate the Software in whole or in part; 4. @@Merge the Software with any other program or modify the Software, except for your personal use; and 6. Sublicense or otherwise make the Software available to third parties, except that you may, after prior written notification to Acer, transfer the Software as a whole to a third party so long as you do not retain any copies of the Software and such third party accepts the terms of this Agreement. 7. Transfer your rights under this Agreement to any third parties. 8. Export the Software in contravention of applicable export laws and regulations, or (i) sell, export, re-export, transfer, divert, disclose technical data, or dispose of, any Software to any prohibited person, entity, or destination including, without limitation, Cuba, Iran, North Korea, Sudan and Syria; or (ii) use any Software for any use prohibited by the laws or regulations of the United States. SUPPORT SERVICES Acer is not obligated to provide technical or other support for the Software. ACER LIVE UPDATE Certain of the software contains elements that enable the use of the Acer Live Update service, which allows for updates for such software to be automatically downloaded and installed on your phone. By installing the software, you hereby agree and consent that Acer (or its licensors) may automatically check the version of such software that you are using on your phone and may provide upgrades to such software that may be automatically downloaded on to your phone. OWNERSHIP AND COPYRIGHT Title, ownership rights and intellectual property rights in and to the Software and all copies thereof shall remain with Acer or Acer's licensors or suppliers (as applicable). You do not have or shall not gain any proprietary interest in the Software (including any modifications or copies made by or for you) or any related intellectual property rights. Title and related rights in the content accessed through the Software is the property of the applicable content owner and may be protected by applicable law. This license gives you no rights to such contents. You hereby agree 1. Not to remove any copyright or other proprietary notices from the Software; 2. To reproduce all such notices on any authorized copies you make; and 3. To use best efforts to prevent any unauthorized copying of the Software. TRADEMARKS This Agreement does not grant to you any rights in connection with any trademarks or service marks of Acer or of Acer's licensors or suppliers. DISCLAIMER OF WARRANTIES TO THE MAXIMUM EXTENT PERMITTED BY APPLICABLE LAW, ACER, ITS SUPPLIERS, AND ITS LICENSORS, PROVIDE THE SOFTWARE "AS IS" AND WITH ALL FAULTS, AND HEREBY DISCLAIM ALL OTHER WARRANTIES AND CONDITIONS, EITHER EXPRESS, IMPLIED OR STATUTORY, INCLUDING, BUT NOT LIMITED TO, ANY IMPLIED WARRANTIES, DUTIES OR CONDITIONS OF MERCHANTABILITY, OF FITNESS FOR A PARTICULAR PURPOSE, OF ACCURACY OR COMPLETENESS OF RESPONSES, OF RESULTS, OF WORKMANLIKE EFFORT, OF LACK OF VIRUSES, AND OF LACK OF NEGLIGENCE, ALL WITH REGARD TO THE SOFTWARE AND THE PROVISION OF OR FAILURE TO PROVIDE SUPPORT SERVICES. ALSO, THERE IS NO 3 WARRANTY OR CONDITION OF TITLE, QUIET ENJOYMENT, QUIET POSSESSION, CORRESPONDENCE TO DESCRIPTION OR NON-INFRINGEMENT WITH REGARD TO THE SOFTWARE. EXCLUSION OF INCIDENTAL, CONSEQUENTIAL AND CERTAIN OTHER DAMAGES TO THE MAXIMUM EXTENT PERMITTED BY APPLICABLE LAW, IN NO EVENT SHALL ACER, ACER'S SUPPLIERS, OR ACER'S LICENSORS, BE LIABLE FOR ANY SPECIAL, INCIDENTAL, INDIRECT, PUNITIVE, OR CONSEQUENTIAL DAMAGES WHATSOEVER (INCLUDING, BUT NOT LIMITED TO, DAMAGES FOR LOSS OF PROFITS OR CONFIDENTIAL OR OTHER INFORMATION, FOR BUSINESS INTERRUPTION, FOR PERSONAL INJURY, FOR LOSS OF PRIVACY, FOR FAILURE TO MEET ANY DUTY INCLUDING OF GOOD FAITH OR OF REASONABLE CARE, FOR NEGLIGENCE, AND FOR ANY OTHER PECUNIARY OR OTHER LOSS WHATSOEVER) ARISING OUT OF OR IN ANY WAY RELATED TO THE USE OF OR INABILITY TO USE THE SOFTWARE, THE PROVISION OF OR FAILURE TO PROVIDE SUPPORT SERVICES, OR OTHERWISE UNDER OR IN CONNECTION WITH ANY PROVISION OF THIS AGREEMENT, EVEN IN THE EVENT OF THE FAULT, TORT (INCLUDING NEGLIGENCE), STRICT LIABILITY, BREACH OF CONTRACT OR BREACH OF WARRANTY OF ACER OR ITS SUPPLIERS OR LICENSORS, AND EVEN IF ACER AND ITS SUPPLIERS AND LICENSORS HAVE BEEN ADVISED OF THE POSSIBILITY OF SUCH DAMAGES. LIMITATION OF LIABILITY AND REMEDIES NOTWITHSTANDING ANY DAMAGES THAT YOU MIGHT INCUR FOR ANY REASON WHATSOEVER (INCLUDING, WITHOUT LIMITATION, ALL DAMAGES REFERENCED ABOVE AND ALL DIRECT OR GENERAL DAMAGES), THE ENTIRE LIABILITY OF ACER, ITS SUPPLIERS, AND ITS LICENSORS, UNDER ANY PROVISION OF THIS AGREEMENT, AND YOUR EXCLUSIVE REMEDY FOR ALL OF THE FOREGOING, SHALL BE LIMITED TO THE AGGREGATE AMOUNT PAID BY YOU FOR THE SOFTWARE. THE FOREGOING LIMITATIONS, EXCLUSIONS AND DISCLAIMERS (INCLUDING DISCLAIMER OF WARRANTIES AND EXCLUSION OF INCIDENTAL, CONSEQUENTIAL AND CERTAIN OTHER DAMAGES ABOVE) SHALL APPLY TO THE MAXIMUM EXTENT PERMITTED BY APPLICABLE LAW, EVEN IF ANY REMEDY FAILS ITS ESSENTIAL PURPOSE; PROVIDED, HOWEVER, THAT BECAUSE SOME JURISDICTIONS DO NOT ALLOW THE EXCLUSION OR LIMITATION OR LIABILITY FOR CONSEQUENTIAL OR INCIDENTAL DAMAGES, THE ABOVE LIMITATION MAY NOT APPLY TO YOU. TERMINATION Without prejudice to any other rights, Acer may immediately terminate this Agreement without notice if you fail to comply with any terms and conditions of this Agreement. In such event, you must: 1. Cease all use of the Software; 2. Destroy or return to Acer the original and all copies of the Software; and 3. Delete the Software from all phones on which it was resident. All disclaimers of warranties and limitation of liability set forth in this Agreement shall survive termination of this Agreement. GENERAL This Agreement*

*represents the complete agreement between you and Acer relating to this license for the Software and supersedes all prior agreements, communications, proposals and representations between the parties and prevails over any conflicting or additional terms of any quote, order, acknowledgement or similar communication. This Agreement may only be modified by a written document signed by both parties. If any provision of this Agreement is held by a court of competent jurisdiction to be contrary to law that provision will be enforced to the maximum extent permissible and the remaining provisions of this Agreement will remain in full force and effect.*

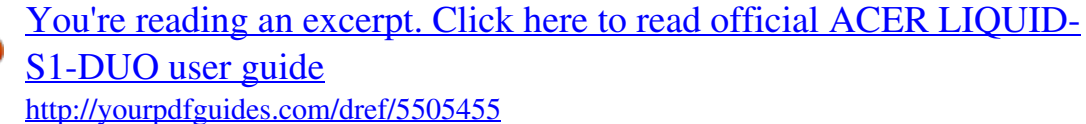

 *ADDITIONAL PROVISIONS APPLICABLE TO THIRD PARTY SOFTWARE AND SERVICES Software provided hereunder by Acer's licensors or suppliers ("Third Party Software") is made available to you for your personal, non-commercial use only.*

*You may not use the Third Party Software in any manner that could damage, disable, overburden, or impair the services provided by Acer's licensors or suppliers hereunder ("Third Party Services"). Furthermore, you may not use the Third Party Software in any manner that could interfere with any other party's use and enjoyment of the Third Party Services, or the services and products of Acer's licensors' or suppliers' third party licensors. Your use of the Third Party Software and Third Party Services is also subject to additional terms and conditions and policies which can be accessed through our global website. Privacy policy During registration you will be asked to submit some information to Acer. Please refer to Acer's privacy policy at http:// www. acer.com or your local Acer website. Music recognition technology and related data are provided by Gracenote®. Gracenote®, Gracenote logo and logotype, and the "Powered by Gracenote" logo are either a registered trademark or a trademark of Gracenote, Inc. in the United States and/or other countries. XT9 and XT9 logo are registered trademarks of Nuance Communications, Inc. or its subsidiaries in the United States of America and/or other countries. 4 Table of Contents End User License Agreement Features and functions . . .*

> *. . . . . . . . . . . . . . . . . . . . . . . . . . . . . . . . . . . . . . . . 7 Product registration . . . . . . . . . . . . . . . . . . . . . . . . . . . . . . . . . . . . . . . . . . . . . 7 Setting Up Unpacking your smartphone . . . . . . . . . . . . . . . . . . . . . . . . . . . . . . . . . . . . . . 8 Getting to know your smartphone . . . . . . . . . . . . . . . . . . . . . . . . . . . . . . . . . 8 Installing a SIM or microSD Card . . . . . . . . . . . . . . . . . . . . . . . . . . . . . . . . . . 10 Installing or removing the battery . . . . . . . . . . . . . . . . . . . . . . . . . . . . . . . . . 10 Using Your Smartphone Turning on for the first time . . . . . . . . . . . . . . . . . . . . . . . . . . . . . . . . . . . . . 13 Locking your smartphone . . . . . . . . . . . . . . . . . . . . . . . . . . . . . . . . . . . . . . . . 13 Using the touchscreen . . . . . . . . . . . . . . . . . . . . . . . . . . . . . .*

*. . . . . . . . . . . . 14 The onscreen keyboard . . . . . . . . . . . . . . . . . . . . . . . . . . . . . . . . . . . . . . . . . . 14 The widget screen . . . . . . . . . . . . . . . . . . . . . . . . . . . . . . . . . . . . . . . . . . . . . . 17 The home screen . . . . . . . . . . . . . . . . . . . . . . . . . . . . . . . . . . . . . . . . . . . . . . . 18 Managing Contacts Managing your contacts . . . . . . . . . . . . . . . . . . . . . . . . . . . . . . . . . . . . . . . . . 23 Making Calls Before making a call . . . . . . . . . . . . . . . . . . . . . . . . . . . . . . . . . . . . . . . . . . . . 26 Making a call . . . . . . . . . . . . . . . . . . . . . . . . . . . . . . . . . . . . . . . . . . . . . . . . . . 26 The voice call screen . . . . . . . . . . . . . . . . . . . . . . . . . . . . . . . . . . . . . . . . . . . . 27 Voice call options . . . . . . . . . . . . . . . . . . . . . . . . . . . . . . . . . . . . . . . . . . . . . . 28 Messaging Creating a new message . . . . . . . . . . . . . . . . . . . . . . . . . . . . . . . . .*

*. . . . . . . . 30 Replying to a message . . . . . . .*

> *. . . . . . . . . . . . . . . . . . . .*

*. . . . . . . . . .*

*. . . . . 31 MMS messages . . . . .*

*. . . . . . . . . . . . . . . . . . . . . . . . . . . . . .*

> *. . . . . . . . . .*

*. . . 31 Going Online Browsing the Internet . . . . . . .*

*. . . . . . . . . . . . . . . . . . . . . . . . . . . . . .*

*. . . . . . 33 Setting up your Google email . . . . . . . . .*

> *. . . . . . . . . . . . . . .*

*. . . . . . . . . . . . 34 Composing an email . . .*

*. . .eive your product registration, you will be sent a confirmation email with important data that you should keep in a safe place. Features and functions 7 Chapter 1: Setting Up Unpacking your smartphone Your new smartphone comes packed in a protective box.*

*Carefully unpack the box and remove the contents. If any of the following items is missing or damaged, contact your dealer immediately: • • • • • • • Acer Liquid MT (S120) Smartphone Battery Quick Guide USB cable AC adapter Headset Warranty card Getting to know your smartphone Views 2 3 4 1 5 7 8 9 14 6 16 17 18 15 19 10 11 12 13 20 21 No. 1 2 3 4 5 6 Item Power button Call indicator Mail/message indicator Charge indicator 3.5 mm headphone jack Touchscreen Description Press to turn the screen on/off or enter sleep mode; press and hold to turn the smartphone off. Indicates an incoming call or missed call. Indicates unread mail or other messages. Indicates battery charge status. Connect to stereo headphones. 3.5-inch, 800 x 480 pixel capacitive touchscreen to display data, phone content and enquo;Installing the battery" on page 11.*

*Lift the battery out of the compartment using the tab on the top of the battery. Replace the battery cover as described above. 1 2 Installing or removing the battery 11 SIM card lock Your smartphone may come with a SIM card lock, i.e., you will only be able to use the SIM card provided by your network operator. To cancel the SIM lock, contact your network provider. 12 Chapter 2: Using Your Smartphone Turning on for the first time To turn on your smartphone for the first time, press and hold the power button until the screen turns on. You will then be asked to configure some settings before you can use your*

*smartphone. To start, tap to select your language, then tap the green android on the next screen. Follow the rest of the instructions as they are displayed. Sign in to or create a Google account If you have Internet access, your smartphone allows you to synchronize information with a google account. During the start-up process, you may create or sign in to your account, which will be used to synchronize your contact list, email, calendar and other information. If you do not yet have Internet access, or do not want to use this feature, then tap skip. Creating multiple Google accounts You can create and easily access multiple Google accounts. Tap Settings > Accounts & sync settings > Add account.*

*Activating a new SIM card If you are using your SIM card for the first time, it may require activation. Contact your network operator for details on how to do this. Entering your PIN When you install a SIM card for the first time, you may need to enter a PIN using the onscreen number pad. Important: Depending on your settings, you may be required to enter your PIN each time you switch on the phone function. Locking your smartphone If you will not use your smartphone for a while, briefly press the power button to lock access.*

*This saves power and ensures your smartphone does not unintentionally use any services. Your smartphone will lock automatically if it is not used after a while. To set the delay, tap Menu > Settings > Display > Screen timeout. Turning on for the first time 13 Waking your smartphone If the screen is off and the smartphone does not react to any taps on the screen, then it has been locked and is in sleep mode. To wake your smartphone, press the power button. Your smartphone will display the widgets screen. Tap and drag starting from the bottom left corner to peel the screen and unlock the smartphone. For additional security, you may set an unlock pattern, a set of dots that must be tapped in the correct order to access the phone. Open the application menu and tap Settings > Location & security > Set up screen lock. Note: If you forget your unlock pattern, please refer to "Unlock pattern" on page 53.*

 *Unlocking your smartphone At the bottom left of the screen is the Page peel. Unlock your smartphone by dragging the peel up and right. Using the touchscreen Your smartphone uses a touchscreen for selecting items and entering information. Use your finger to tap the screen. Tap: Touch the screen once to open items and select options. Drag: Hold your finger on the screen and drag across the screen to select text and images. Tap and hold: Tap and hold an item to see a list of actions available for that item. On the pop-up menu that appears, tap the action you want to perform. Scroll: To scroll up or down the screen, simply drag your finger up or down the screen in the direction that you want to scroll. The onscreen keyboard When you tap a text box to enter text, an onscreen keyboard will appear.*

*Simply tap on keys to enter text. If you require a larger keyboard, turn your smartphone 90 degrees to the left to use landscape mode. The layout of the keyboard varies slightly, depending on the application and information that is required. 14 Changing the text input method To change the input method, tap and hold a text box, then select Input method. This will open a menu listing the text input methods available on your phone.*

*Tap your preferred input method. Typically two options are available: XT9 Text Input and Android Keyboard. Predictive text Both XT9 Text Input and Android keyboard provide predictive text input. As you tap the letters of a word, a selection of words are displayed above the keyboard that continue the sequence of letters tapped, or are a close match allowing for errors. The word list changes after every key press.*

*If the word you need is displayed, you can tap on it to insert it into your text. XT9 Text Input Tap the ?123 button to see numbers and special characters, and then tap the Alt key to see even more. Tap and hold a key to select alternative characters, such as letters with accents. Additional keys vary depending on the type of text you enter. E.g. a key to add a smiley is available when typing a text message. Like other keys, tap and hold for additional options. Text assistance The standard XT9 keyboard has various features that assist you to enter correct text. Tap Menu > Settings > Language & keyboard > XT9 Text Input.*

*From here you can enable or disable the following: Function Description Select the keyboard layout you prefer. There are three layouts available: • Keyboard: A full QWERTY keyboard. • Reduced keyboard: Two letters are available on each key. Tap and hold the key to select a letter, including special characters. • Phone keypad: Three letters are available on each key. Tap and hold the key to select a letter, including special characters. Preferences Change your text input preferences. Languages and settings Set the languages that will be available. The onscreen keyboard 15 Android keyboard This is a standard QWERTY keyboard that allows you to enter text. Tap the ?123 button to see numbers and special characters, and then tap the Alt key to see even more. Tap and hold a key to select alternative characters, such as letters with accents. Additional keys vary depending on the type of text you enter. E.g. a key to add a smiley is available when typing a message.*

*Like other keys, tap and hold for additional options. Text assistance The standard Android keyboard has various features that assist you to enter correct text. Tap Menu > Settings > Language & keyboard > Android keyboard. From here you can enable or disable the following: Function Quick fixes Show suggestions Auto-complete Description Corrects commonly typed mistakes. Shows suggested words while you are typing.*

*Inserts the suggested word whenever you tap space or a punctuation mark. Multilingual input Switch between multiple input languages by swiping across the space bar. The keyboard layout will change accordingly. To select your preferred languages, tap Menu > Settings > Language & keyboard > Android*

*keyboard > Input languages. Penpower Input Method Only available in certain regions. The Penpower Input Method allows you to draw letters and characters on the screen, one at a time. Draw the character in the rectangle that appears on the screen. After a short delay, a selection of characters will be proposed below the input area. Tap a character to enter it into the text. Draw a letter in the Abc rectangle to limit the proposed characters to the alphabet, or in the 12# rectangle to limit the proposed characters to numbers or text symbols.*

*Tap the circle and triangle symbol to expand the input area so that it takes the whole screen. Tap the Abc or 12# keys to display a keyboard. 16 Tap and hold the settings symbol and select Input Method Settings, or from the Home screen tap Menu > Settings > Language & keyboard > Penpower Input Method, to access text entry settings. The widget screen When you start your smartphone, or wake it from power saving, it will display the Widget screen. This screen protects your smartphone from accidental access and gives you quick access to information and simple controls with widgets. These display information such as the time or weather, or provide additional controls. Some have been pre-installed on your smartphone, while others may be downloaded from the Android Market. The extended widget screen The widget screen extends to either side of the initial widget screen, giving you more room to add widgets or features. To view the extended widget screen, slide your finger to the left or right. A total of five pages are available, two to the left and two to the right.*

*To change or add widgets on any of the screens see "Personalizing the screen" on page 20. The widget screen 17 The home screen When you unlock your smartphone it will display the home screen. This screen gives you quick, icon-based access to many of the frequently-used features of your smartphone. The Home screen already features some useful icons, application history and media panel. application history media panel notification bar application dock The top of the screen is empty when you first start using your smartphone.*

*Later it shows the application history, allowing you to access applications you have recently used, and a media panel, allowing you access to your pictures, music and videos from your microSD card. At the bottom of the screen is the application dock which shows favorite or recommended applications. Tap an icon to open the application. Tap the menu button or drag the application dock towards the top of the screen to see the application menu. Application history The application history shows recently opened applications.*

*If the history thumbnails are not displayed, drag the tab on the left of the screen towards the right. Scroll through the thumbnails of applications until you find the application you want to open, then tap the thumbnail to open the application. Tap the Clear History button to remove all the history thumbnails. Tap and hold a thumbnail, then drag it to the trash to remove a single entry.*

 *Multitasking You can have multiple applications open at the same time. To open a new application, press the Home button to return to the Home screen, then start the new application. To view your recent applications, access the application history and tap a thumbnail to open the application. 18 Tip: To prolong battery life, it is better to close an application when you've finished using it. Do this by either pressing the Menu button and selecting Exit (if available). The application menu The application menu displays groups of applications in a series of pages.*

*Up to sixteen applications may be displayed per page. The number of pages is displayed at the bottom of the screen. Drag the menu to the left or right to switch pages. You may also tap and hold the page numbers at the bottom of the screen to go directly to any page. Tap and hold an icon to move or delete it; you may change the order of icons or reorganize the pages to suit your needs. Drag an icon to the edge of the screen, or one of the page numbers, to change the page. Notification area The Notification area is between the application history and application dock. This area contains a variety of icons to inform you of your phone's status. The left side of the Notification area displays the time and event icons. The icons on the right side indicate connectivity and battery status.*

*Tap the Notification area to view more information about new events and connectivity. While viewing notifications, tap a category to see more information or buttons to settings, if available. If more than one column of notifications are available, drag the notifications to the side to view them. Icon Description An alarm has been set. Application notification.*

*The home screen 19 Icon Description New/unread message. Incoming call or active call. Missed call. Wi-Fi signal strength. Bluetooth® enabled. Vibrate enabled. Cellular signal strength. Airplane mode: Wireless signals disconnected. Disable airplane mode before trying to make a call. 3G connected: You may make a call. 2G connected: You may make a call. SIM card not installed/error. Battery status. Personalizing the screen You may personalize your screen by adding or removing icons, shortcuts or widgets, and by changing the wallpaper. Changing application dock icons You can set icons for installed applications in the application dock.*

*Open the application menu and find the application you want to add. Tap and hold the icon, then drag it to a position in the dock, it will be added in place of the existing application. To remove an icon from the dock, open the application menu, then tap and hold an icon to select it. Either drag the icon to a different page in the application menu, or to the trash icon that appears at the bottom left corner of the screen. 20 Shortcuts and Folders You can add shortcuts and folders to a free space in the application dock or menu, for example, to display contacts or shortcuts to specific tasks or settings. Pre-defined Shortcuts are available or you can add a Folder. Tap and hold a space on the dock or the application menu. Tap either Shortcuts or Folders; Shortcuts provides a list of specific contacts, addresses and settings, Folders provides a list of contacts or document types. Widget overlay The widget overlay allows you to bring up the widget screen and access installed widgets while working on another process. To access the widget overlay, press and hold the home button.*

*Adding or removing widgets To add widgets, press and hold the home button or tap Widgets in the application menu, to open the widget overlay. Tap the + button in the bottom left corner to open a list of available widgets. Scroll down the list to see all options. The home screen 21 To reposition a widget, tap and hold the widget. You may then drag the widget to any point on the grid.*

*A red background indicates that the widget may not be placed in the chosen position, usually because widgets may not overlap. A green background indicates the position can be used. Drag the widget to the left or right edge of the screen to add it to either extended screen. Drag it to the trash icon to remove it from the screen. Acer Widget Settings From the widget overlay screen, tap the menu button and select Acer Widget Settings to see settings for Acer-designed widgets.*

*Changing the wallpaper On the home screen, simply tap and hold the current wallpaper. A screen showing alternative wallpapers and sounds will be displayed. Select a wallpaper from the first row, or open your own pictures from the second row. Tap the image you wish to use as your smartphone's wallpaper. If you choose an image that is not the correct size, you will be asked to crop the image to the correct size. Tap and drag the box until you have selected the part of the image you want. To set the wallpaper from the camera, follow the instructions on "Taking a photo" on page 40. In the picture review screen, tap the icon and set picture as Wallpaper. 22 Chapter 3: Managing Contacts Managing your contacts Your smartphone features an address book that allows you to save contacts to the internal memory, SIM card or Google. Tap Contacts from the application dock or the Contacts tab from the Phone application to view your contacts.*

*If you don't have any contacts stored on your phone, you can sync your Google account contacts, add a new contact or import any SIM contacts. Press the Menu button to open the menu options. Icon Description Add a new contact. Search for a contact. Adding a contact Tap Add contact to add a new contact. You will be asked if you want to create a SIM, Phone, or Google contact. To create a contact, you will be asked to enter the contact's: • • • • • Given and Family name. Phone numbers. Email addresses. IM addresses.*

*Postal addresses. To assign an image to your contact, tap the silhouette and select an images from your smartphone's picture gallery (select Gallery if requested). You may also take a new photo: tap Gallery, then the camera icon in the corner of the screen. Managing your contacts 23 Tip: Set the phone number to match the type of network as this can determine some functions. I.*

*e. certain applications only recognise 'Mobile' numbers as they require a mobile network. Tip: You may also create a contact from an already dialed or received number, see "Saving a number from the call log" on page 27. Creating a group In Contacts, tap Menu > More > Manage Groups > Add Group and enter in a group name. Assigning a contact to a group To assign a contact to a group, tap Menu > Edit Contacts > Groups and select which groups to join. Opening a contact To see the information stored for a contact, tap on the contact's name. Then to add the contact to your Favorites list, tap the star next to the contact's name. Favorites You may quickly access your favorite contacts by adding them to the Favorites tab. First open the contact, then tap the star next to the contact's name.*

 *Tap the Favorites tab to see your favorite contacts. Editing a contact Open the contact you want to edit. Tap Menu then Edit contact to add or change information. Tap the green plus sign to add an entry, then enter the information in the new text box. You may enter multiple entries in each category, such as multiple phone numbers or addresses. Additional options are available under the options drop down.*

*Tap Options to set special entries for your smartphone. • Assign the contact to one or more groups. • Set a ringtone for calls received from the contact. • Send any calls from the contact directly to your voicemail. Tap Done to save the changes, or Cancel to discard them. Editing a contact on your computer If you have synchronised your Google account and contacts, you can use your computer to access and edit your contact list. Open the Internet browser on your computer and go to http://mail.google.com. Sign in to your account and click Contacts.*

*Select and edit contacts from the list; the next time your 24 smartphone synchronizes with your computer, these changes will also be made to your smartphone's contact list. Warning: Backup your contacts before making any changes. You may do this from the Contacts tab: Tap Menu and select Import/Export. You may then Export your contact list to the SD card in your smartphone. Managing your contacts 25 Chapter 4: Making Calls This chapter shows you how to make phone calls, and the various options available to you during your call.*

*Before making a call Check that the phone function is on before you make a call. You can confirm the phone status from the icon on the right-hand side of the Notification area. Icon Description Connected to a 3G network: You may make a call. Connected to a 2G network: You may make a call. Airplane mode: Wireless connectivity disconnected (Wi-Fi, Bluetooth, 2G and 3G).*

*Please disable airplane mode before trying to make a call. Making a call Note: The phone function needs to be enabled before the call can be connected. 1. From the Home screen tap Phone to open the onscreen number pad. 2. Enter the number you wish to dial. 3. Tap to make the call. 4. To end the call, tap End Call.*

*Dialing an international number When dialing international numbers, there is no need to enter the international direct dialing prefix ('00' etc.) before the country code. Simply tap and hold 0+ on the onscreen number pad until + appears onscreen. Warning: International call rates can vary greatly depending on the country you are calling and your network provider. We suggest you check all call rates with your network provider, to avoid excessive phone bills. If you are using your smartphone abroad, roaming charges will apply. Consult your network provider for roaming rates specific to the country you are visiting before you leave. Smart search Smart search allows you to quickly find a contact from the phone keypad. As you enter a number, if it is already known, it will find appropriate contacts and display them in the list above the keypad. Also, instead of typing a phone 26 number, you may enter the contact name using the predictive text letters (2 for 'a', 'b' or 'c'; 3 or 'd', 'e' or 'f'; etc.*

*). If the letter combinations match a contact name, it will be displayed. If the contact you need is displayed, simply tap the contact name to make a call. Dialing a number from call log Your call history can be viewed by tapping the Call Log tab. It displays recent received, dialed, and missed calls. Tap a number to redial. To view details of the call, tap . You may also tap and hold the number to open a menu with other options: Call <the number>; Edit number before call; Send text message; Add to contacts or Remove from call log. Saving a number from the call log You can save a number from the call log to your contacts for future use. 1.*

*Tap the Call log tab in the phone application, or Contacts from the Home screen, to view your contacts. 2. Select the number from the Call log tab, and tap Add to contacts. Making a call to one of your contacts 1. Tap the Contacts tab in the phone application or Contacts from the Home screen to view your contacts. 2. Tap a contact. A dialog will open, asking if you want to call the contact, send the contact an SMS or see the contact's details. Speed Dial You may add a contact to a Speed Dial number on the phone keypad. Open the Phone tab, then tap and hold any number from 2 through 9 (1 is reserved for the voicemail service).*

*Select OK, then select a contact from the list. If the contact has more than one phone number, select the number to use. If a key has a speed dial contact defined, it will show a small contact image as a reminder. Tap and hold the key to call the speed dial number. If you want to remove or change a speed dial number, tap Menu and select Speed dial. Tap an entry to remove or change the assigned telephone number. The voice call screen Once you have dialed your number the voice call screen appears, which displays the number/contact you are talking to, the call duration and the dialpad tab. The voice call screen 27 Answering or declining a call When you have an incoming call, the number will be shown on the screen. To accept or decline the call, tap the appropriate button. If you are answering a call from a locked state, slide the bar to answer the call.*

*To reject a call from a locked state, press the power button. Ending a call To end a call, press End Call from the voice call screen. Voice call options Using the speakerphone The speakerphone function allows you to make calls without having to hold your smartphone. This handsfree function is especially useful for multitasking. To activate the speakerphone, tap again to disable the speakerphone.*

*. Tap Accessing the keypad To access the keypad while in a call, tap screen. . Tap Back to return to the voice call Accessing your phonebook To access your phonebook while in a call, tap . Muting a call To mute a call, tap Tap on the voice call screen to switch off the microphone.*

*again to switch the microphone back on. Putting a call on hold To put a call on hold, tap . To return to the call, tap again. 28 Conference calls If you have one call on hold and another on the line, you can combine both calls to create a conference call. After the first call is established, tap are connected, tap to add a second call. When both calls to start the conference call. Viewing missed calls Missed calls will be displayed by the call indicator in the Notification area with the icon. You can also view missed calls from the Notification area. 1. Open the notification list by tapping the Notification area to display the details of the missed calls.*

*2. Select the call from the list and tap Return call to return the missed call. You can save phone numbers to your contacts list from the Call Log. Please refer to "Adding a contact" on page 23 for further details. Voice call options 29 Chapter 5: Messaging This chapter shows you how to set up and use the SMS and MMS functions of your smartphone.*

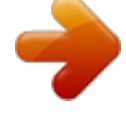

 *All SMS and MMS messages are accessed via Messaging. Messaging automatically arranges received and sent messages into threads. To access Messaging tap Messaging on the Home screen. Creating a new message You can use your phone to compose SMS or MMS messages. Tap New message to compose a new message.*

*Enter the recipient's phone number or name in the To field. Suggested contacts will be displayed in a dropdown list below the text field. To select a suggested contact, tap the contact's name. Once you have entered the recipient, enter your message in the text box labeled Type to compose. Note: SMS messages may be up to 160 characters long.*

*If your message is longer than 160 characters, it will be sent as multiple linked messages. Most phones will automatically join the linked messages to present the recipient with a single long message, however, some older phones do not have this ability. Press the Menu button to see what options are available when creating a new message. The options change depending on the status of the message. Icon Description Select receiver from contacts.*

*Converts the SMS to an MMS, allowing you to add a subject to the message. Views all the threads currently on your phone. Converts the SMS to an MMS, allowing you to attach a file to the message. Discards the message. Inserts a smiley/emoticon into your message text. 30 Replying to a message When a new text message arrives, a message icon appears in the Notification area and the message icon on the top of the phone lights up. Tap Messaging on the Home screen to view the message list or expand the Notification area to see a summary of the message. Tap the summary to open the message list. To reply to an SMS or MMS message, open the message from the message list. Enter your text in the text box labeled Type to compose.*

*Press the Menu button to see available options. Icon Description Calls selected contact. Converts the SMS to an MMS, allowing you to add a subject to the message. Converts the SMS to an MMS, allowing you to attach a file to the message. Deletes the thread. Inserts a smiley/emoticon into your message text. MMS messages MMS messages are similar to text messages but also allow you to attach multimedia files such as pictures, audio or video clips. Each MMS message can be up to 300 kB in size. Note: You need to set up an MMS profile before you can send MMS messages. Normally, your smartphone will set up the profile for you based on information retrieved from your provider.*

*Tip: Ask your network provider for the necessary information if you need to manually set up the MMS profile. Replying to a message 31 Receiving MMS messages When a new MMS message arrives, a message icon appears on the notification bar and a notification message is displayed. 1. Open Messaging to view a summary of the message. 2.*

*Tap Download to download the message content. Note: Downloads can take a long time, depending on your connection quality. If you reply or open another application, the download will be stopped. Important: You may be charged to download message content, especially if you are roaming. Please contact your provider if you have any questions.*

*3. Tap the message to view the content. 4. Tap the Menu button and tap Reply to reply to the message. The message window will appear. Simple text replies will be sent as SMS messages. If you wish to attach a file, tap the Menu button and tap Attach. You will be presented with a menu of options. 5. When you have finished composing the message, tap the Menu button and tap Send.*

*32 Chapter 6: Going Online Browsing the Internet In order to browse the Internet with your smartphone, you must be connected to a data or wireless network. Using the browser Tap Browser on the Home screen to start browsing. To open a new website, tap the address box at the top of the page. Enter the address using the keyboard and tap Go. To view your browsing history, bookmarks or frequently visited sites, open the browser then press and hold the back button. You may open multiple pages. When a page is open, press the Menu button and tap New window from the menu that opens. Tap Windows to view all the windows that are open. You can zoom in or out of pages using the zoom bar that appears when you tap the screen. Tap and hold an item on a page to open a contextual menu.*

*Browsing the Internet 33 Voice Search With voice actions, you can send text messages, place calls, send emails, find directions of establishments, automatically call establishments, search the Internet and even send a note to yourself using your voice. Open Voice Search from the applications tab, or press and hold the Search button. Press and hold the Search button again to display the "Speak now" prompt, and state your command. Note: Voice search is available only in some regions. Setting up your Google email 1.*

*Make sure your smartphone is connected to a data or Wi-Fi connection. 2. From the Applications menu tap Gmail. If you did not enter your Gmail account address and password when you first started your phone, follow the on screen instructions. Composing an email 1.*

*2. 3. 4. 5. Make sure your smartphone is connected to a data or Wi-Fi connection. From the Home screen tap Gmail. Press the Menu button and then tap Compose. Enter the recipient's email address, the subject and message. When you are finished composing your message, tap Send. 34 Setting up Email Your smartphone enables you to access your email.*

*Most popular ISPs can be set up in two steps. Pull up the application menu and then tap Email to start setting up your email access. If necessary, enter your email address and tap Manual setup to enter the parameters manually. Tap Next to finish the setup process. The combined inbox feature of your smartphone allows you to view emails from multiple accounts in a single inbox. Online applications Your smartphone has a variety of applications installed on it from the factory. Note: Applications installed may vary according to your region. These applications may include: • Acer Sync: Sync your data between your computer and the Google servers. • SocialJogger: View updates to your social networks in one location. • Facebook: View your Facebook profile and keep up-to-date with your friends.*

*• Maps: Get easy-to-follow directions using Google Maps. • Navigation: Turn-by-turn navigation with live traffic, multiple visible layers and text-to-speech take you where you want to go. • Latitude: View where your friends are on Google Maps. @@@@@@@@@@@@@@Tap OK to proceed with the installation. @@@@@@@@From the application menu, tap Acer SocialJogger to launch the program.*

*Select Sign in to enter your account information. When you are finished press Start. Slide the disc, located on the right, up and down to cycle through the notification updates. Tap on a notification to view more details and make a comment. Tap the left and right arrows, located on the top, to cycle between the categories: My Page, Photos, Link and any added pages.*

*@@@@@@urFooz gives you: • One identity for all your online activities.*

 *• An avatar that represents the "virtual" you. • A single connection for all your Web favorites. To start urFooz, open the application menu and tap urFooz. @@@@in the U.S. @@@@Use the zoom slider at the bottom of the screen to adjust the zoom. @@Activates the camera. Activates the video recorder. @@The menu options are: Icon Description Set the photo quality.*

*Set brightness, contrast, saturation, and sharpness. Set white balance. Set timer. @@Detects a smile and automatically takes a picture. @@2. 3. 4. Ensure you have adjusted the parameters described above. Frame your subject and steady your smartphone. Zoom in or out as needed.*

*Auto focus: Press the camera button down halfway to focus. The focus frame will turn green. @@1. Ensure you have adjusted the options described above. 2. @@3. Press the camera button down fully to begin recording. 4. @@@@Alternatively, open the application menu and tap Gallery. @@Check with your airline to make sure this is permitted onboard.*

*@@icon will be displayed in the Notification 1. Press and hold the power button until you get the phone options menu. 2. @@Each connection will have a green check when turned on. @@@@@@@@Turns the Wi-Fi function on or off. Sets up and manages your wireless access points. Turns the Bluetooth function on or off. Manages your Bluetooth connections, sets a device name and discoverability. Tethering & portable Shares your phone's mobile data connection via USB or as a hotspot portable Wi-Fi hotspot. VPN settings Mobile networks Internet sharing Sets up and manages Virtual Private Networks.*

*Sets your options for connecting to mobile networks. Shares your mobile data connection with the connected computer. Sound Adjust the volume of your phone using the volume buttons on the side of the phone. Alternatively, you can adjust your phone sound settings by tapping Settings > Sound. Item Silent mode Vibrate Volume Phone ringtone Audible touch tones Audible selection Screen lock sounds Haptic feedback Gesture controls Description Turns off all sounds except for alarms and media. Sets vibration options. Sets volume for Ringtone, Media, Alarm, and Notifications. Sets your phone's ringtone. Plays tones when using dial pad. Plays a sound whenever a screen selection is made.*

*Plays a sound when locking and unlocking the screen. Vibrates when pressing soft keys and on certain UI interactions. Mutes alarm or skips forward / back while playing music. Notification ringtone Sets a ringtone for notifications. Display You can adjust your phone display settings by tapping Settings > Display. Item Brightness Auto-rotate screen Animation Description Adjust screen brightness. Enable rotation of the screen when device is tilted. Enable window animations. Adjusting connection settings 43 Item Screen timeout Touch panel sensitivity Keypad sensitivity Description Set a delay before the screen will be turned off. Adjust the touch panel sensitivity.*

*Adjust the keypad sensitivity. Dolby Mobile To access Dolby Mobile settings go to the application menu and tap Settings > Dolby Mobile. Here you can switch Dolby Mobile on or off, set Treble, Natural Bass, Music EQ and Video EQ. Selecting a network Your phone will automatically detect your carrier/network settings when you insert a new SIM card. However, you may prefer to manually select a network. This may be a good idea when roaming. Tip: When you are traveling, manually selecting a network may help to reduce your roaming charges. Check with your home service provider for the network offering the most competitive rates at your destination. 1. Open the application menu and tap Settings > Wireless & networks > Mobile networks > Network operators.*

*2. Your phone will search for available networks. 3. Select your preferred network from the list generated. Your phone will attempt to register on the selected network. 4. Tap Select automatically to connect to the available network with the strongest signal. This may lead to your phone jumping between networks when you move around. Note: Contact your service provider should you have any problems obtaining voice mail and the text message service center numbers. Adjusting Bluetooth settings You can use Bluetooth to exchange information between your smartphone and other mobile devices.*

*Bluetooth connections For all Bluetooth settings, open the application menu and tap Settings > Wireless & networks > Bluetooth settings. Here you can switch Bluetooth on or off, set a device name and discoverability. Tap Scan for devices to scan for available devices. To connect to a device, tap the device in the list of available devices. You may be asked to enter a PIN on both devices to establish the connection.*

*44 Phone settings Many phone settings are automatically configured by your smartphone when you insert a SIM card. The device will communicate with your provider and automatically obtain all necessary settings, such as network name, voice mail and text message center numbers. You can also view and modify these settings manually through the Phone Settings screen. Open the application menu and tap Settings > Call settings. Connecting to a PC If you wish to*

*transfer information between the microSD Card in your phone and your computer, you can connect your phone to a PC using the supplied USB cable. @@@@@@@@1. @@2. @@3. @@4. @@1. @@2. Tap Portable hotspot and tap On. icon to access the Tethering & portable hotspot page. Tap 3. Tap the Portable Wi-Fi hotspot settings.*

*4. Tap Configure Wi-Fi hotspot. 5. Set the Network SSID and adjust security between Open and WPA2 PSK. @@Sync in real time or adjust it as you please. @@To have your smartphone auto-sync, make sure Background data and Auto-sync are checked. To manage synchronization of individual accounts, tap an account to see thier settings. Google Sync In Google, you can set synchronization for contacts, email and calendar. Tap to checkmark an item you would like to have auto-sync. Tap again to uncheck any for manual synchronization.*

*To manually synchronize an item, tap the item. Note: You need a Google account to sync your calendar and appointments. Acer Sync Acer Sync allows you to easily synchronize your contacts, calendar, photos and videos between your smartphone, PC and corresponding Google services. Download and install Acer Sync and Acer PIM for the PC from http://mobile.acer.*

*com. Multimedia playback Your smartphone comes supplied with a variety of programs that you can use to enjoy multimedia content. nemoPlayer Open nemoPlayer from the application menu to play media you have stored on your phone. nemoPlayer enables you to listen to music, view video clips and pictures in the following formats. Type Audio playback Ringtone Video recording Formats MP3, AMR, WMA MP3, MIDI, iMelody, WAVE, WMA 3GP, MPEG-4, H. 263 46 Type Video playback Formats 3GP, MPEG-4, H.263, H.264, WMV While listening to music, you can skip forward or backward by swinging the smartphone. You can enable or disable the feature in Settings > Sound > Gesture controls > Music back / forward.*

 *• Skip forward: Swing smartphone left. • Skip backward: Swing smartphone right. Spinlets Spinlets gives you access to your favorite music, movie and television content. Get your favorite music, photos and videos from your mobile phone and share your favorite Spinlets on social networks, websites and more. Note: Some contents may not be available in some countries. Launching Spinlets To launch the Spinlets application, tap Spinlets in the application menu.*

*Browsing Spinlets gallery You can sort or search your media content by albums or genres. Browsing albums Once Spinlets is opened, you will see a display of featured albums. Browse this display by sliding your finger horizontally (left or right), and select an album by tapping it. Browsing genres To browse the Gallery by genre, tap the Genres button on the bottom left corner of the screen. You will see a new screen with a list of different genres. Tap on the genre you wish to view. Sort To sort through Spinlets by Name, Ratings, or Newest content, select the Sort button at the bottom of the screen. Search To search the Gallery for a specific name, select the Search button at the bottom right corner of the screen. Type the name of an artist in the search box and find potential matches. Multimedia playback 47 Exploring Spinlets widgets When you select an album, you will see a Spinlet.*

*To play the featured song, select the red Play button. To play selected songs, select the Music tab and choose which songs you would like to play. To view artist photos, select the Photos tab. To visit the artist's social networks and websites, select the icons located along the bottom of the screen. Sharing your Spinlets You can share your favorite Spinlets in two ways.*

*To post the Spinlet you are currently viewing to your social networks, blogs, or other websites, tap Share It at the top right corner of the Spinlet. Select Post It and tap the icon of the social network site or blog you want to post the widget to. Log in to your social network account or blog page and follow the steps. Another way you can share Spinlets is through email. Tap Share It at the top right corner of the Spinlet, select Send it, and enter your name and your friend's email address.*

*Note: Fuhu, Spinlets, Spinlet, urFooz, Fooz Avatars, Fooz Creator, Fooz Card, and Fooz World are trademarks or registered trademarks of Fuhu, Inc. in the U.S. and/or other countries. Media server Your phone can act as a digital media server using UPnP technology. This means that you can use it to send media content to other UPnP-enabled home entertainment devices that are connected to a home wireless network. To set up the media server, open the application menu and tap Media server. You will need to enable Share contents before you can start using the service. You may select to share your Video, Photo or Music content from Shared content settings. 48 Adjusting the volume Adjust the volume of your smartphone using the volume buttons on the side of the device.*

*Alternatively, you can set the Ringtone, Media and Alarm volume by opening the application menu and tapping Settings > Sound > volume. Setting the date and time To set the date and time, open the application menu and tap Settings > Date & time. Tip: If you travel frequently or live in an area that uses daylight saving time, activate Automatic from this menu. This will enable your smartphone to set the date and time based on information it receives from the network. Setting alarms There are two predefined alarms on your phone by default. To add or edit alarm settings, tap Alarm Clock in the application menu and tap a preset alarm to: • • • • • • Turn the alarm on or off. Set the alarm time. Set a ringtone. Enable or disable vibrate. Set which days to repeat the alarm.*

*Give it a label. Shake the smartphone to mute an alarm. You can enable or disable this feature in settings > Sound > Gesture controls Changing language and text options Set your location and language input preferences by opening the application menu and going to Settings > Language & keyboard. Managing applications App-2-SD When installing an application, you may have a choice to install the program to the internal memory or installed memory card. Move an installed application by going to Settings > Applications > Manage applications and tap Move to SD card.*

*Note: Not all programs support App-2-SD. Please see application specifications for compatibility. Multimedia playback 49 Warning! Make sure you trust the source of any program you install. If you are not sure of the source, do not install a program. Installing programs from unknown sources increases your risk of virus attacks and theft of personal and private data.*

*Closing an application To close an active application, go to settings > Applications > Manage applications. Tap the running tab, then tap the program you wish to close. Select Force stop to close the program. Uninstalling an application You can remove programs installed on your smartphone to free up extra*

*storage memory. Tap and hold a program icon from the application menu and drag it into the trash can on the bottom left hand corner. @@Tap the application you wish to uninstall, tap Uninstall and confirm the uninstall. Here you can allow programs from Unknown sources to be installed and Manage applications. Warning! You should only remove programs if you are familiar with the Android operating system. Resetting your smartphone You may have to perform a reset if your smartphone fails to respond when buttons are pressed or the screen is tapped. Remove the battery cover and use the battery cover tab to press the recessed reset key.*

*Replace the battery cover when finished. Note: Before performing a reset, ensure that your smartphone is not locked. Press any key or tap the screen to see if the phone responds. Clean boot A clean boot will restore your smartphone to the factory settings. Warning! You should only perform a clean boot when all other options have failed to restore your smartphone to an operational state. Warning! This will erase all your personal information, any contacts stored on your phone and any programs you installed. If your phone is responding to screen input 50 Open Settings from the application menu, then tap Privacy > Factory data reset; click Reset phone and then Erase everything to format your phone. If your phone is not responding to screen input Turn off your phone, then press and hold the power until you feel your smartphone vibrate and/or you see the Acer logo screen. Press and hold the Volume up and Volume down*

*buttons. Use the Volume down button to select Clean boot: Yes.*

*Press the camera button to confirm. Resetting your smartphone 51 Chapter 9: Accessories and Tips This chapter shows you how to use accessories with your smartphone, as well as provide useful tips for when you are using your smartphone. Using the headset Your smartphone comes packaged with a headset with built-in microphone for handsfree use when making calls, and listening to the radio.*

> [You're reading an excerpt. Click here to read official ACER LIQUID-](http://yourpdfguides.com/dref/5505455)[S1-DUO user guide](http://yourpdfguides.com/dref/5505455)

<http://yourpdfguides.com/dref/5505455>

 *To use the headset, plug it into the 3.5 mm headphone jack at the top of the phone.*

*When the headset is plugged in, all audio is routed to the headset, and the speakers are turned off. • To answer an incoming call, press the center button on the microphone. • Adjust the volume using the volume up/down buttons on the microphone. Note: Please refrain from speaking while adjusting the volume. • End the call by pressing the center button again.*

*Using a Bluetooth headset Your smartphone's Bluetooth functions make it fully compatible with all Bluetooth headsets. This allows you to use the unit handsfree when making calls, without the inconvenience of wires. Creating a new access point When you need to add another GPRS/3G/EDGE connection on your phone, obtain the access point name and settings (including username and password if required) from your wireless service provider. 1. Open the application menu and tap Settings > Wireless & networks > Mobile networks > Access Point Names. 2. Tap the Menu button and tap New APN. 3. Enter the APN settings. Tap an item to adjust it.*

*4. When you have finished tap the Menu button and tap Save. Important: Some providers and countries do not allow the use of a smartphone as a modem over HSDPA. Please check with your provider before attempting to do so. 52 Appendix FAQ and troubleshooting This section lists frequently asked questions that may arise during the use of your smartphone, and gives easy answers and solutions to these questions. Aspect Audio Question Why is there no sound coming from the device? Answer If the headset is plugged into the device, the speaker is automatically shut off. Disconnect the headset. Check that the device volume setting is not muted. Check that the volume control is not at its lowest setting. Multimedia files Why can't I view my picture files? Why can't I view my video files? Why can't I play my music files? You may be trying to view an image that is not supported.*

*Refer to "Multimedia" on page 59 for more information. You may be trying to view a video that is not supported. Refer to "Multimedia" on page 59 for more information. You may be trying to play a file that is not supported. Refer to "Multimedia" on page 59 for more information.*

*System information How do I check the OS Tap Menu > Settings > About phone to and performance version of my device? check the OS version (Kernel/build number) and other hardware and software information. Power I couldn't turn on the device. How do I check the RAM and ROM memory status? I forgot my unlock pattern. The battery power may be depleted. Recharge the device.*

*Refer to "SIM card lock" on page 12 for more information. To check the ROM status, go to Settings > SD card & phone storage. To check RAM status, go to Settings > Applications > Running services. After a certain number of wrong entries, you will be presented with an option to reset your pattern. Tap Forgot pattern? and enter your google account username and password. Note: You must have an active Google account on the smartphone. Alternatively, you can clean boot the smartphone and erase all data. See "Clean boot" on page 50. RAM / ROM Unlock pattern FAQ and troubleshooting 53 Aspect Heat Question The phone heats up when charging or making long duration calls. Answer It is normal for the phone to heat up when charging.*

*When charging is complete, it will return to its normal temperature. It is also normal for the phone to heat up during long periods of use, such as watching a video or a long phone conversation. All Acer phones are factory tested before release. Other sources of help For information on: Up-to-date information regarding your smartphone Service enquiries Refer to: http://www.acer.com http://mobile.acer.com http://www.acer.com/support/ Warnings and precautions • Do not use this product near water.*

*• Do not place this product on an unstable cart, stand or table. If the product falls, it could be seriously damaged. • Slots and openings are provided for ventilation to ensure reliable operation of the product and to protect it from overheating. These openings must not be blocked or covered. The openings should never be blocked by placing the product on a bed, sofa, rug or other similar surface.*

*This product should never be placed near or over a radiator or heat register, or in a built-in installation unless proper ventilation is provided. • Never push objects of any kind into this product through cabinet slots as they may touch dangerous voltage points or short-out parts that could result in a fire or electric shock. Never spill liquid of any kind onto or into the product. • To avoid damage of internal components and to prevent battery leakage, do not place the product on a vibrating surface. • Never use this product when engaging in sporting activities, exercising, or in any vibrating environment which may cause a short circuit or damage, and even a risk of explosion from the battery pack.*

*CAUTION when listening to music To protect your hearing, follow these instructions. • Increase the volume gradually until you can hear clearly and comfortably. • Do not increase the volume level after your ears have adjusted. • Do not listen to music at high volumes for extended periods. • Do not increase the volume to block out noisy surroundings. • Decrease the volume if you can't hear people speaking near you. Battery information This product uses a Lithium-ion battery. Do not use it in a humid, wet and/or corrosive environment. Do not put, store or leave your product in or near a heat source, in a high 54 temperature location, in strong direct sunlight, in a microwave oven or in a pressurized container, and do not expose it to temperatures over 60 °C (140 °F). Failure to follow these guidelines may cause the battery to leak acid, become hot, explode or ignite and cause injury and/or damage.*

*Do not pierce, open or disassemble the battery. If the battery leaks and you come into contact with the leaked fluids, rinse thoroughly with water and seek medical attention immediately. For safety reasons, and to prolong the lifetime of the battery, charging will not occur at low (below 0 °C/32 °F) or high (over 40 °C/104 °F) temperatures. The full performance of a new battery is achieved only after two or three complete charge and discharge cycles. The battery can be charged and discharged hundreds of times, but it will eventually wear out. When the talk and standby times are noticeably shorter than normal, buy a new battery. Use only Acer approved batteries, and recharge your battery only with Acer approved chargers designated for this device. Unplug the charger from the electrical plug and the device when not in use. Do not leave a fully charged battery connected to the ac charger, since overcharging may shorten its lifetime. If left unused, a fully charged battery will lose its charge over time.*

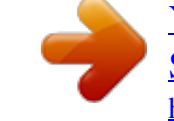

[You're reading an excerpt. Click here to read official ACER LIQUID-](http://yourpdfguides.com/dref/5505455)[S1-DUO user guide](http://yourpdfguides.com/dref/5505455)

<http://yourpdfguides.com/dref/5505455>